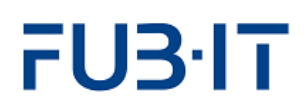

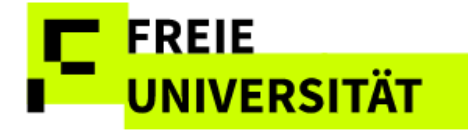

# **Manual**

**Attendance and Grade recording in Studer Lifecycle Management (SLcM)**

**Team CMA April 25**

# FU3<sup>.</sup>IT

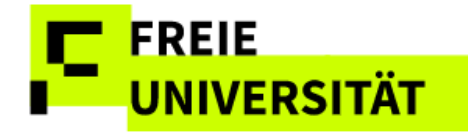

## **Inhaltsverzeichnis**

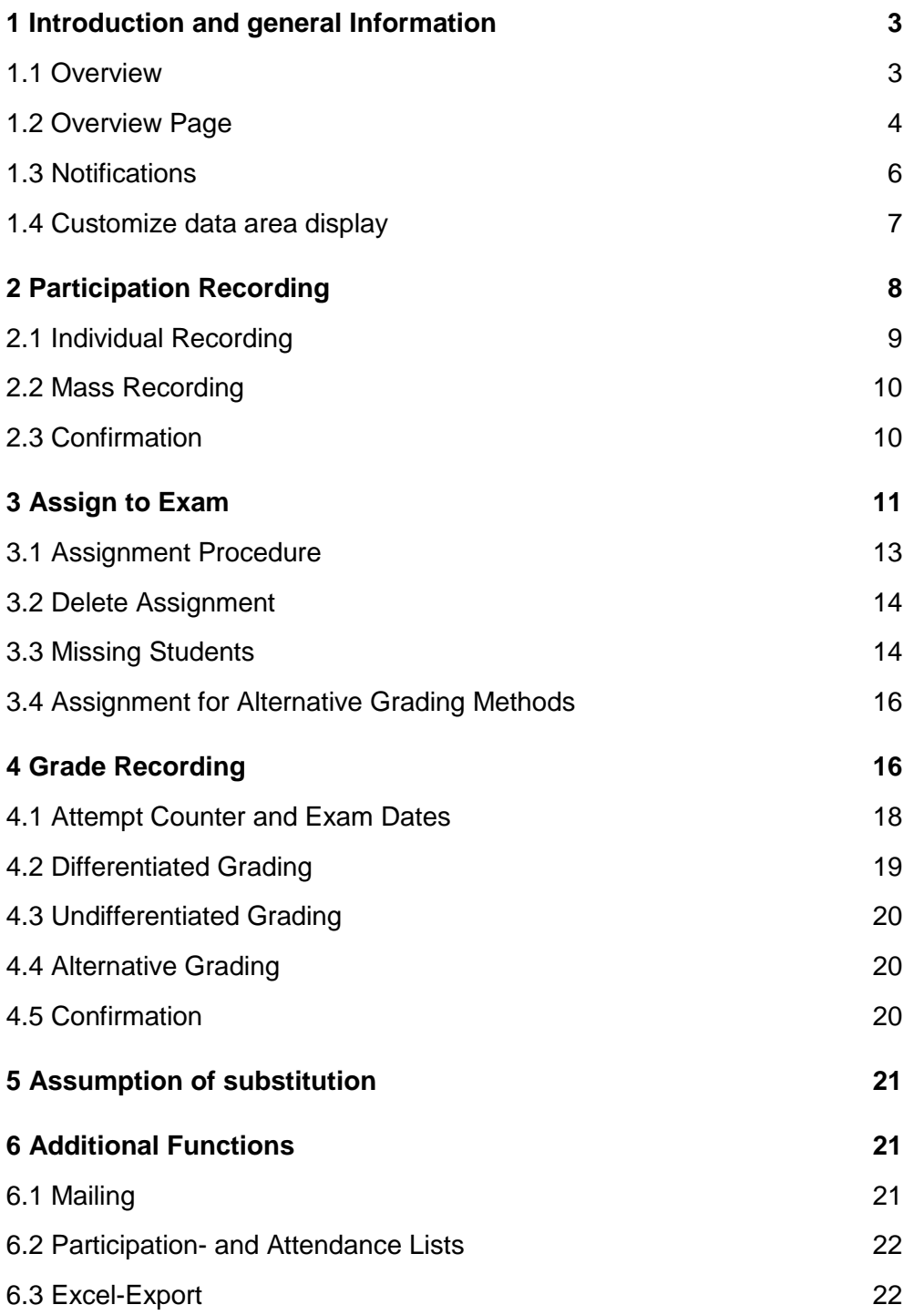

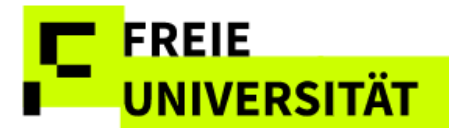

## <span id="page-2-0"></span>**1 Introduction and general Information**

The subsequent advice is organized by the sequence of pages you will encounter registering participation and grades.

Some general advice:

- The web interface supports Microsoft Edge and Mozilla Firefox (and derivatives). Apple Safari is currently not supported, but works reasonably well
- Browser navigation using the page forward/page backward buttons is not available in the web interface
- All functionalities are accessible using the left mouse button
- The interface is currently not optimized for keyboard usage and does not support the use of the TAB key to move the cursor to the next field. On the grade recording interface, however, you can use the cursor keys to jump from note field to note field in order to enter numerical note values.

## <span id="page-2-1"></span>**1.1 Overview**

**Login via single sign-on after accessing lb.ecampus.fu-berlin.de**

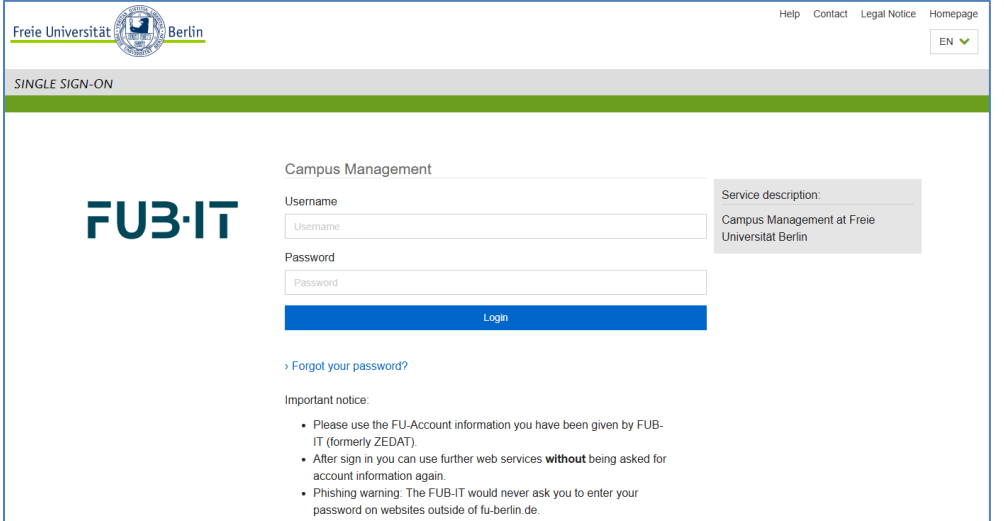

After logging on with your Username and password you will reach the welcome page, containing tips for the Campus Management System as well as links to further information and support for problems that may occur.

Via the menu on the welcome page you will reach the performance recording interface by selecting Teilnahmen/Noten

This manual is designed to support you recording grades in the SLcM Web Interface. It initially explains major interface elements before addressing the four steps of recording participation and grades:

- 1) Record participation
- 2) Assign to Exam
- 3) Record Grade
- 4) Release Note

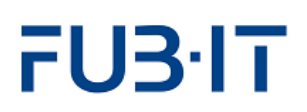

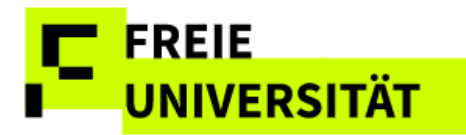

#### **Standardized Webpage Display**

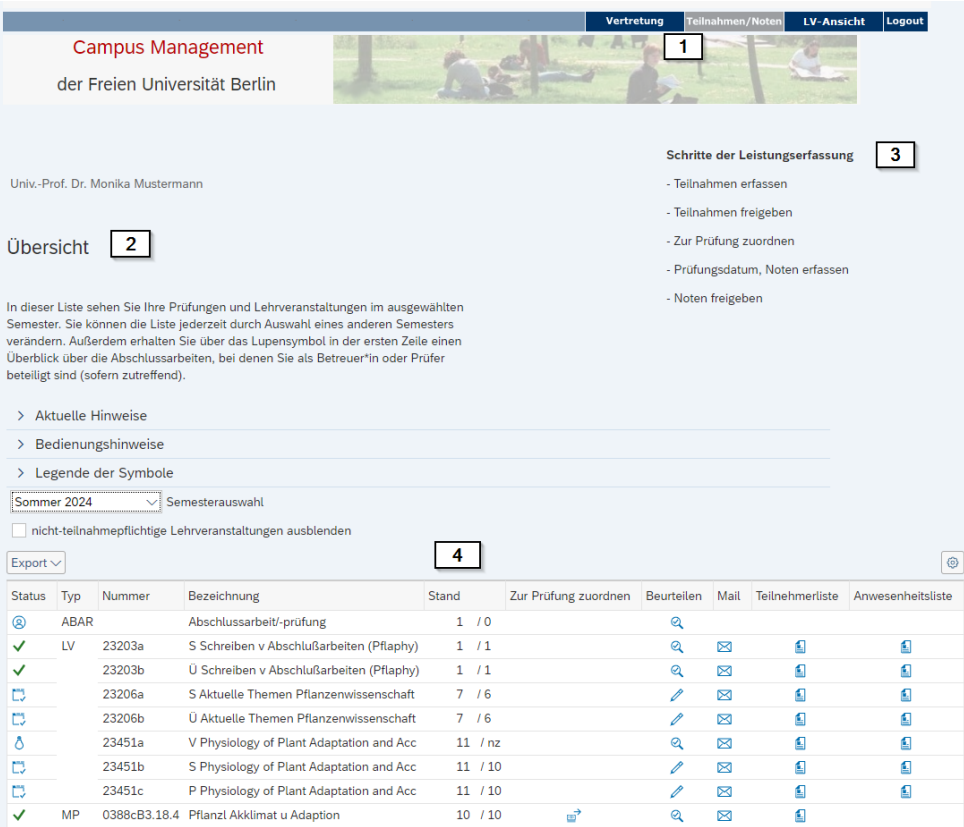

#### **# Explanation** 1 Menu Bar

- 2 Text Space
- 3 Navigation Information
- 4 Data Space

Navigating to another page requires either clicking on a symbol in the data space or a button below it.

An exception is the substitution transfer, which is triggered at the top

center by clicking on the menu item **Vertretung** 

## <span id="page-3-0"></span>**1.2 Overview Page**

This page displays all of a lecturer's exams and courses for a certain semester. The current semester is preselected by default. Previous semesters may be selected by using the *Semesterauswahl* 

Sommer 2024  $\leq$  (choice of semester) list. Choosing a new semester refreshes the data space on the overview page. The overview page features both status indicators for your classes and exams as well as access to most of the functions addressed in this manual.

All modifiable data-fields in the grade-recording interface feature a yellow hue.

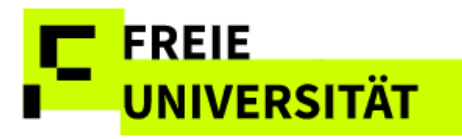

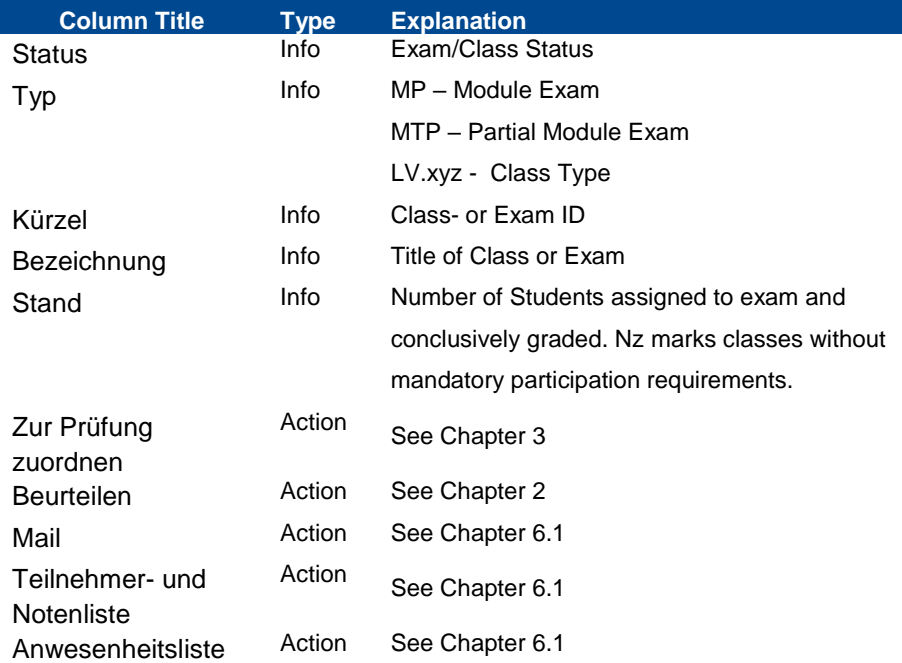

The example shows 4 module exams, all of which have been conclusively graded already. In the *Status* column, the first number always indicates the number of registrated students or participants, while the second number shows the of conclusively recorded grades.

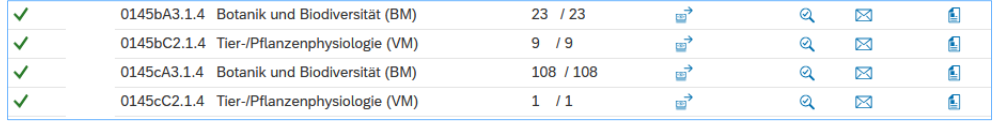

When all the grades have been recorded, or a class has no mandatory participation requirement, the symbol **a** appears in the column *Beurteilen*, indicating that the data for those classes cannot be edited any more. In all other cases, the symbol  $\ell$  indicates that participation and grade recording is possible and/or necessary.

## **Using Online Help**

The Text area displays information about the current user, a brief description of the current page, as well as a brief description of the data space. Moreover, on the right-hand side, the bullet points recount the steps necessary to record grades and/or participation.

Moreover, upon accessing the Grade Recording Interface, important news or information can be shown. Clicking on  $\rightarrow$  Aktuelle Hinweise either opens or collapses the feature.

#### Schritte der Leistungserfassung

- Teilnahmen erfassen
- Teilnahmen freigeben
- Zur Prüfung zuordnen
- Prüfungsdatum, Noten erfassen
- Noten freigeben

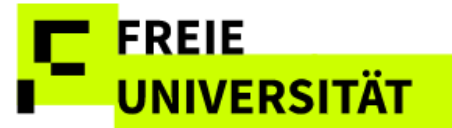

### **Current Information**

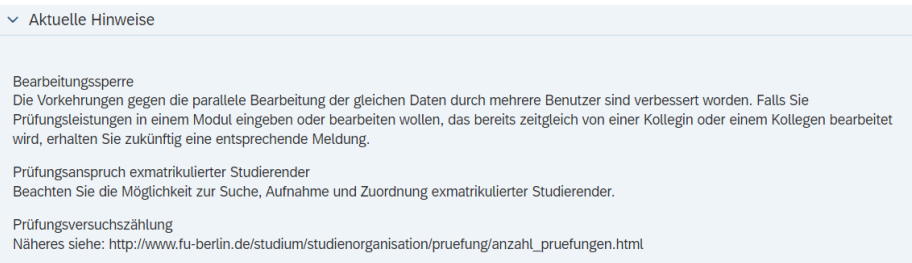

Each page contains compact advice in the  $\geq$  Bedienungshinweise section, providing help and explanations about the currently displayed webpage.

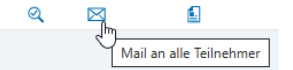

Moreover, you can show brief tooltips and icon explanations by hovering the cursor over the

### symbols.

Additional icon explanations can be accessed by clicking > Legende der Symbole

#### **# Explanation**

- **Incomplete**  $\cap$
- In progress Ď
- Complete ✓
- No registration/No assignment to Exam
- Class without mandatory participation Â requirement

## <span id="page-5-0"></span>**1.3 Notifications**

System notifications appear in a popup. There are three different kinds:  $\overline{1}$  information-.

 $\triangle$  error-, and  $\checkmark$  confirmation notifications.

- Binding exam date  $\infty$
- ☞ Assign to exam
- $\overline{\mathsf{Q}}$ Display participation and/or grades
- P Edit participation and/or grades
- $\boxtimes$ Send mails
- € Student/participation list

#### **Information Notification**

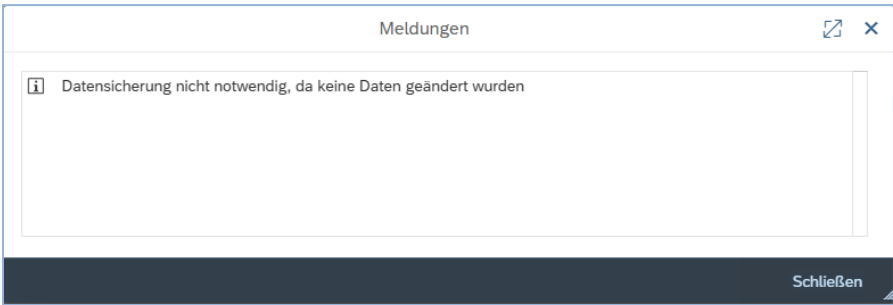

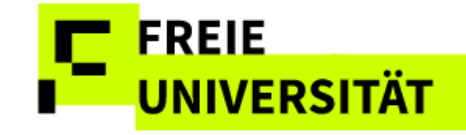

## <span id="page-6-0"></span>**1.4 Customize data area display**

You can modify the display of information in the data area to suit your needs. Both the displayed amount of rows and the display and sorting of columns are modifiable.

Filtering also enables the reduction of the data space in accordance with your chosen parameters. Tables with more than 20 rows require you to scroll to see all the students. However, this setting can be changed to display all the rows by default. Click  $\bullet$  in the table header.

### **Tab** *Darstellung* **(Display options) in table modification dialogue**

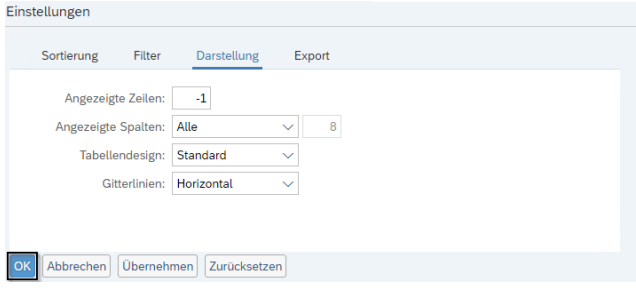

In the table modification dialogue, select the tab *Darstellung* to alter the display of rows and columns. Entering -1 in the field *Angezeigte Zeilen* displays all rows all the time.

Displaying too many rows may lead to a less responsive user experience due to system slowdown, however.

After clicking  $\frac{OK}{d}$ , the changes will be applied.

sort

 $e.a.$ 

We do not recommend using the Filter tab to hide matriculation numbers at short notice.

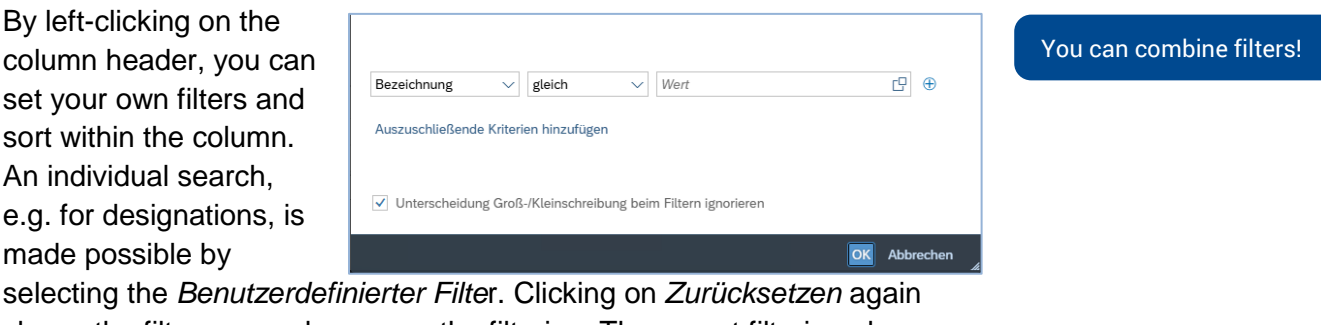

closes the filter row and removes the filtering. The preset filtering also disappears after saving examination and course results.

The filter symbol next to the column header indicates that a filter has been set.

It is possible to combine and filter several columns (e.g. matriculation number and course).

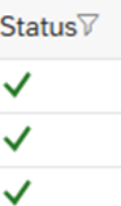

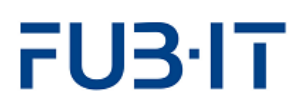

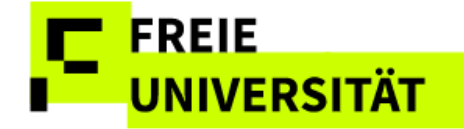

## **Various options for filtering with a number of matriculation numbers**

## **Paste from clipboard**

Click on the column *Matrikelnummer*, select User-defined filter and paste one or more matriculation numbers from the clipboard into the Value field.

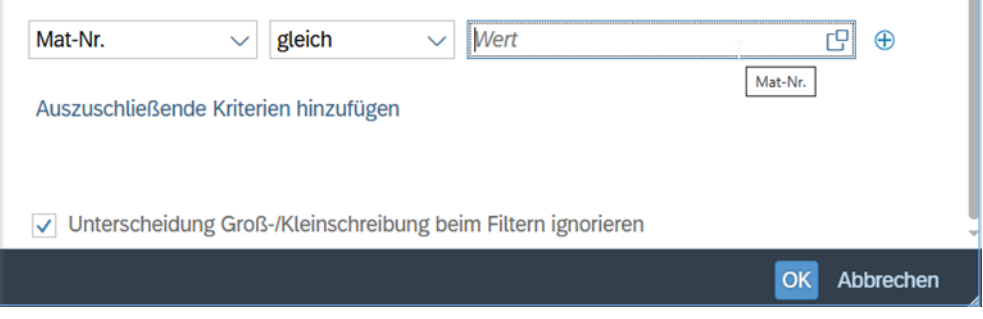

**Selection via** *Benutzerdefinierter Filter*

It is also possible to make a selection using the input help on the right in the Value field.

# <span id="page-7-0"></span>**2 Participation Recording**

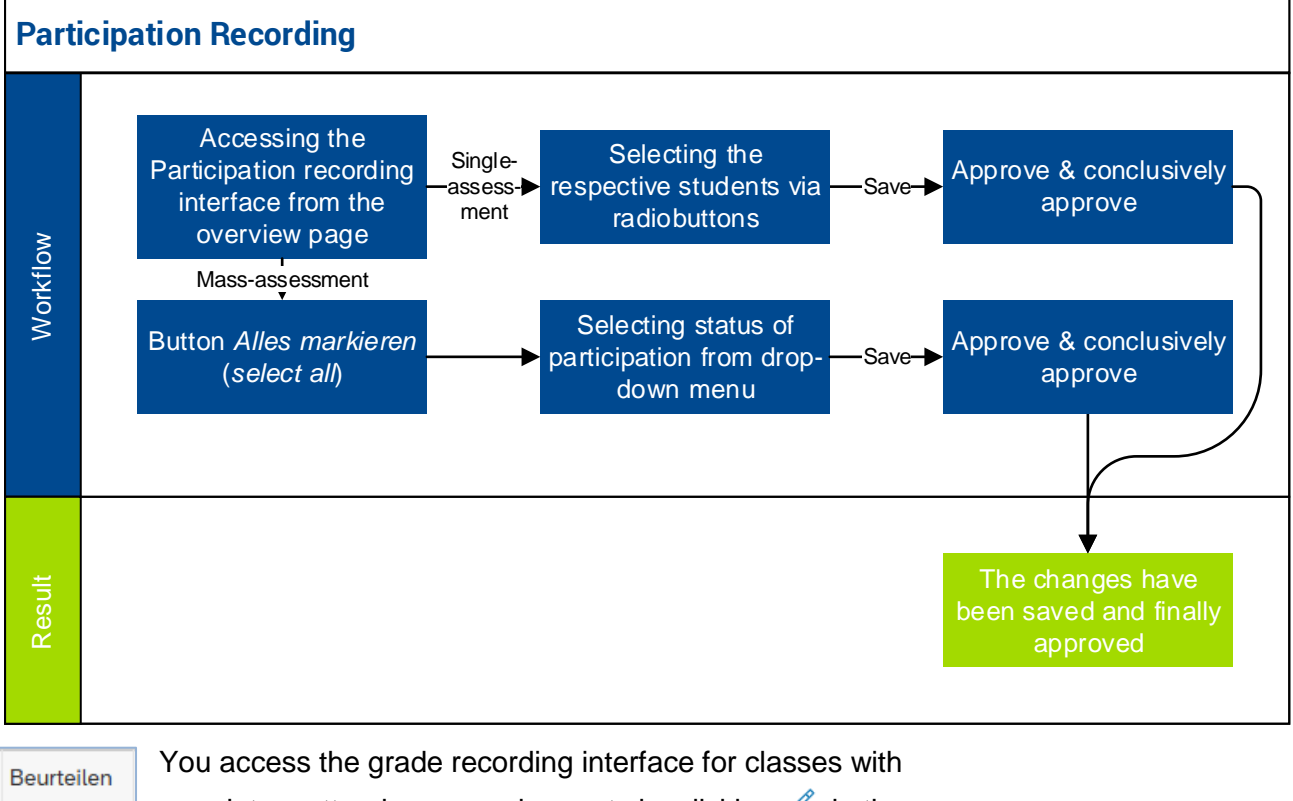

mandatory attendance requirements by clicking  $\ell$  in the Q *Beurteilen* column on the overview page. 0  $\mathscr{O}$ 

By default, 20 entries are displayed per screen page to speed up the response time of the system.

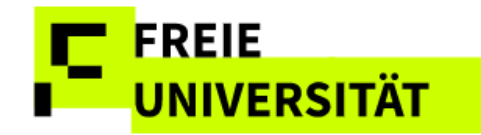

The subsequent page lists all students enrolled in this class. You can record both *active* and *regular* participation from this page either for individual students or all at once.

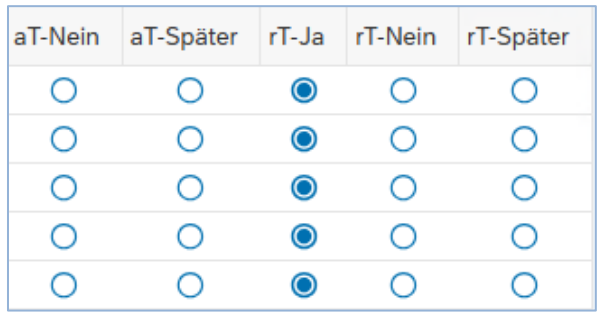

#### **Individual Participation Recording Using Radiobuttons**

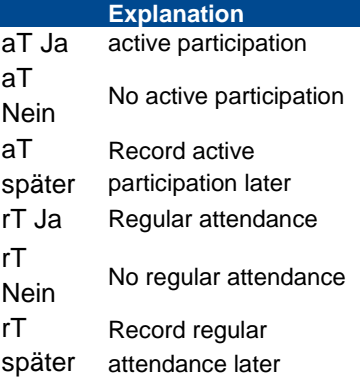

#### **Global Participation Recording for all Selected Students Using the Dropdown Menu**

aktive Teilnahme

 $\vee$  Ja  $\vee$  Teilnahme setzen

## <span id="page-8-0"></span>**2.1 Individual Recording**

If you want to record participation for each student individually, use the radiobuttons in the table.

### **Individual Participation Recording Using Radiobuttons**

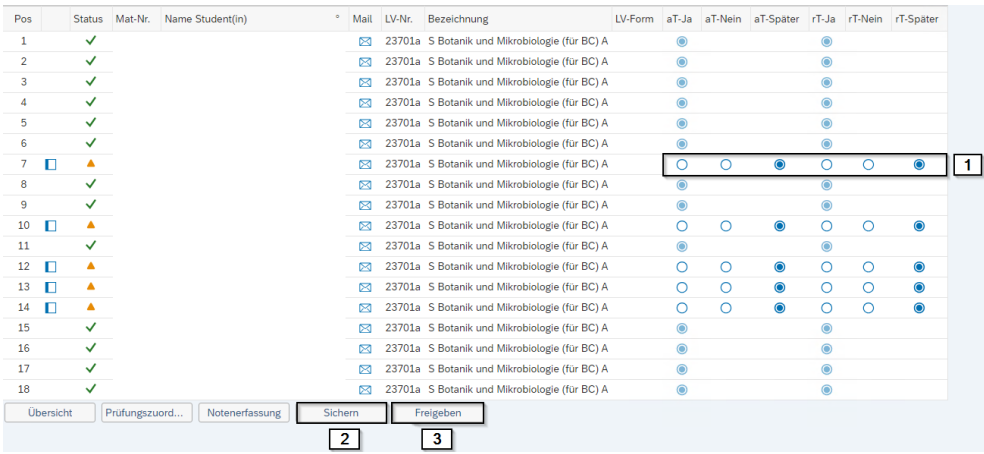

For security reasons, you will be logged out after 30 minutes of inactivity. Please make sure to save all your changes before too much time passes.

You need to follow three steps to successfully record participation:

- 1) Use the radiobuttons to record both participation (aT) and attendance (rT).
- 2) Save  $\frac{\text{Sicher}}{\text{Sicher}}$  your changes. The student(s) cannot see them yet.
- 3) Freigeben conclusively saves and publishes your changes. You will get a confirmation of your changes on the next page.

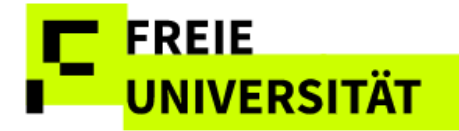

## <span id="page-9-0"></span>**2.2 Mass Recording**

If you want to record participation and attendance for all students enrolled in a class, you can use the mass recording function. First, select all students via <sup>Alle markieren</sup>. It is also possible to select all students first and then reverse the selection for individual students who are to be excluded before the mass action.

**Setting Recording Type, Recording Value, and Confirming**

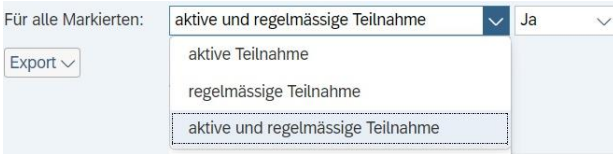

Using *Alle markieren* selects all columns, even the ones that are not being displayed. However, a popup will inform you about the number of selected rows.

Selected rows now feature a green hue. On the top of the table, select the desired recording type (participation, attendance, or both), set the value (yes, no, later) and confirm by using <sup>Teilnahme setzen</sub>. Selecting Später in the</sup> Dropdown can also be used to reverse data entries as long as they have

**Example: Set Active Participation and Regular Attendance**

not been conclusively saved yet.

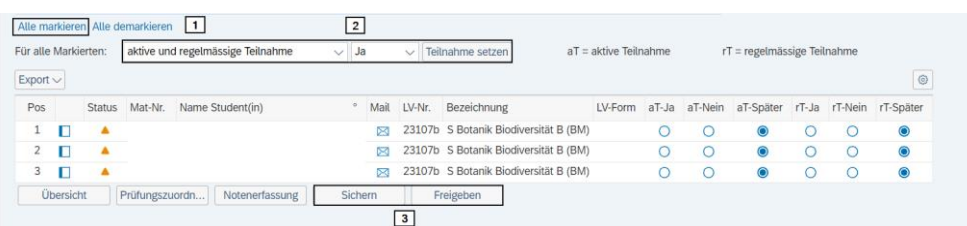

- 1) Click Alle markieren . A Popup appears, informing you about the number of selected rows.
- 2) Select *Aktive und regelmässige Teilnahme* and *Ja* in the next dropdown menu. Confirm with **Teilnahme setzen**. The cells' color changes from green to orange.
- 3) Save  $\left\lfloor \frac{\text{Sicherin}}{\text{Sicherin}} \right\rfloor$  and confirm  $\left\lfloor \frac{\text{Freigeben}}{\text{Herigeben}} \right\rfloor$  data entries.

You can also record participation and attendance separately.

## <span id="page-9-1"></span>**2.3 Confirmation**

On the *Freigabe* (confirmation) page, the entries previously made are listed again for checking. The confirmation page is identical for mass and individual recordings, i.e. only the students for whom a new participation and/or attendance assessment has been entered are listed.

If you do not want to confirm an individual student's participation and/or attendance after all, you need to remove the check in the respective line. Übersicht leads back to the overview page.

Teilnahmeerfas... ] leads back to the previous page (in order to make potential corrections, whereas **Endgültig freige...** definitively confirms the data of all selected columns and renders them visible for students.

After conclusively saving, only the examination office can make changes to the data.

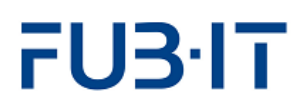

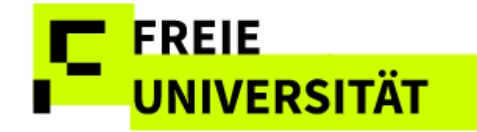

Once you confirmed your entries, a page confirming the approval appears.

### **Changes successfully confirmed**

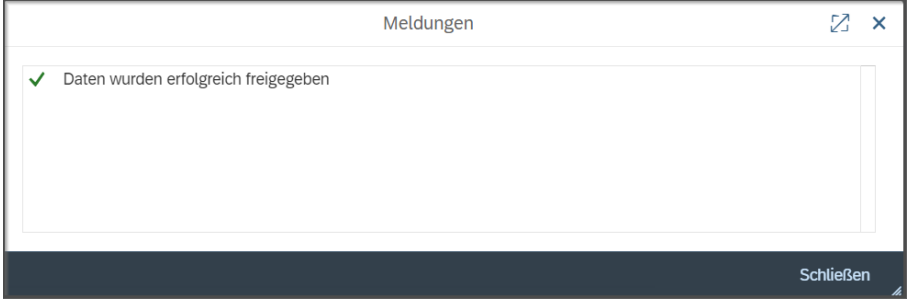

You can also see the refreshed status on the overview page. In this example, all 3 enrolled students have had their participation and

attendance recorded and confirmed  $\frac{3}{13}$ 

## <span id="page-10-0"></span>**3 Assign to Exam**

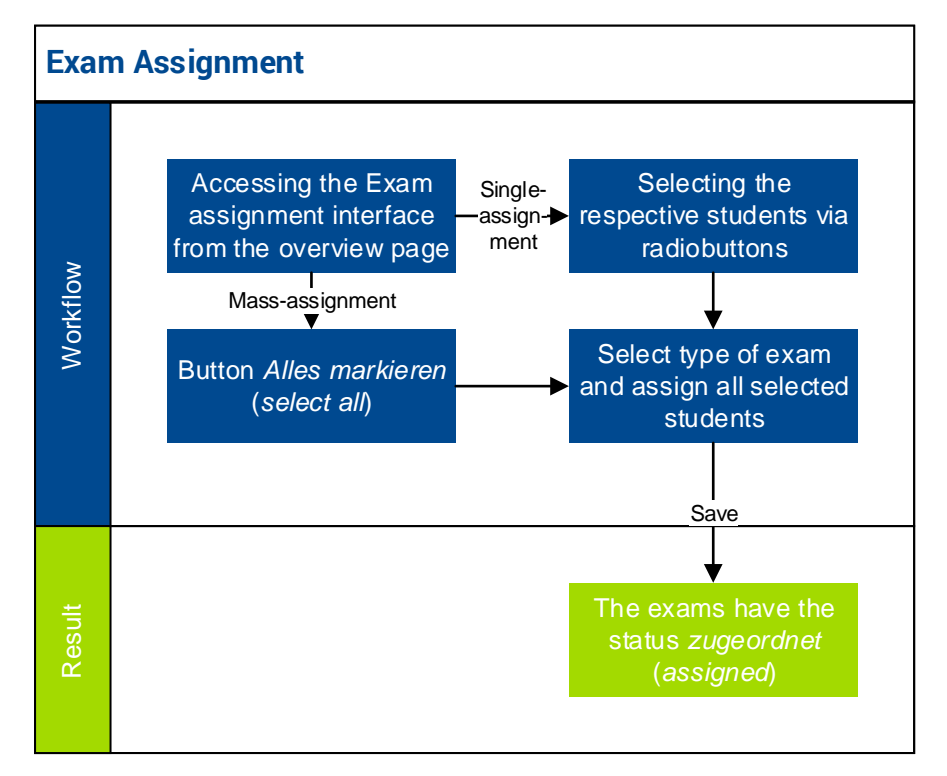

Students that do not appear in the table on the Assign to Exam page have possibly been assigned to a colleague. Or they are not displayed because they have already completed the module, have not booked it, or are no longer enrolled in a degree program.

This interface displays different columns than the Attendance Recording pages.

The page *Prüfungszuordnung* (*Assign to Exam*) contains all functions to assign students to respective exams. This assignment is required for the grading of exams. It is accessible by two ways.

- From the overview page, you can access it by clicking  $\overrightarrow{=}$ .
- Alternatively, you can also navigate from the participation recording interface when you are recording participation and attendance. Just  $click$   $Priifung szuordn...$  on the bottom of the page. This way is particularly useful, when a class is offered as part of several modules and grades need to be recorded for several different exams. To get a Prüf-Nr better picture, it can be helpful to to sort by *Prüf.-Nr* (exam 0145cA3.1.4

for each individual student. Regulations may vary from student to student.

Whether an exam is binding or not is shown

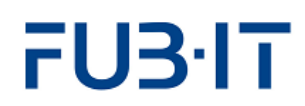

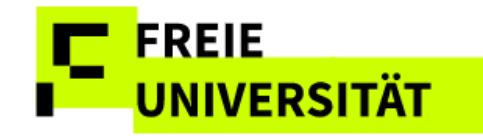

number) on the exam assignment page, so that all students for a specific exam are shown together.

### The displayed columns differ from the participation and attendance

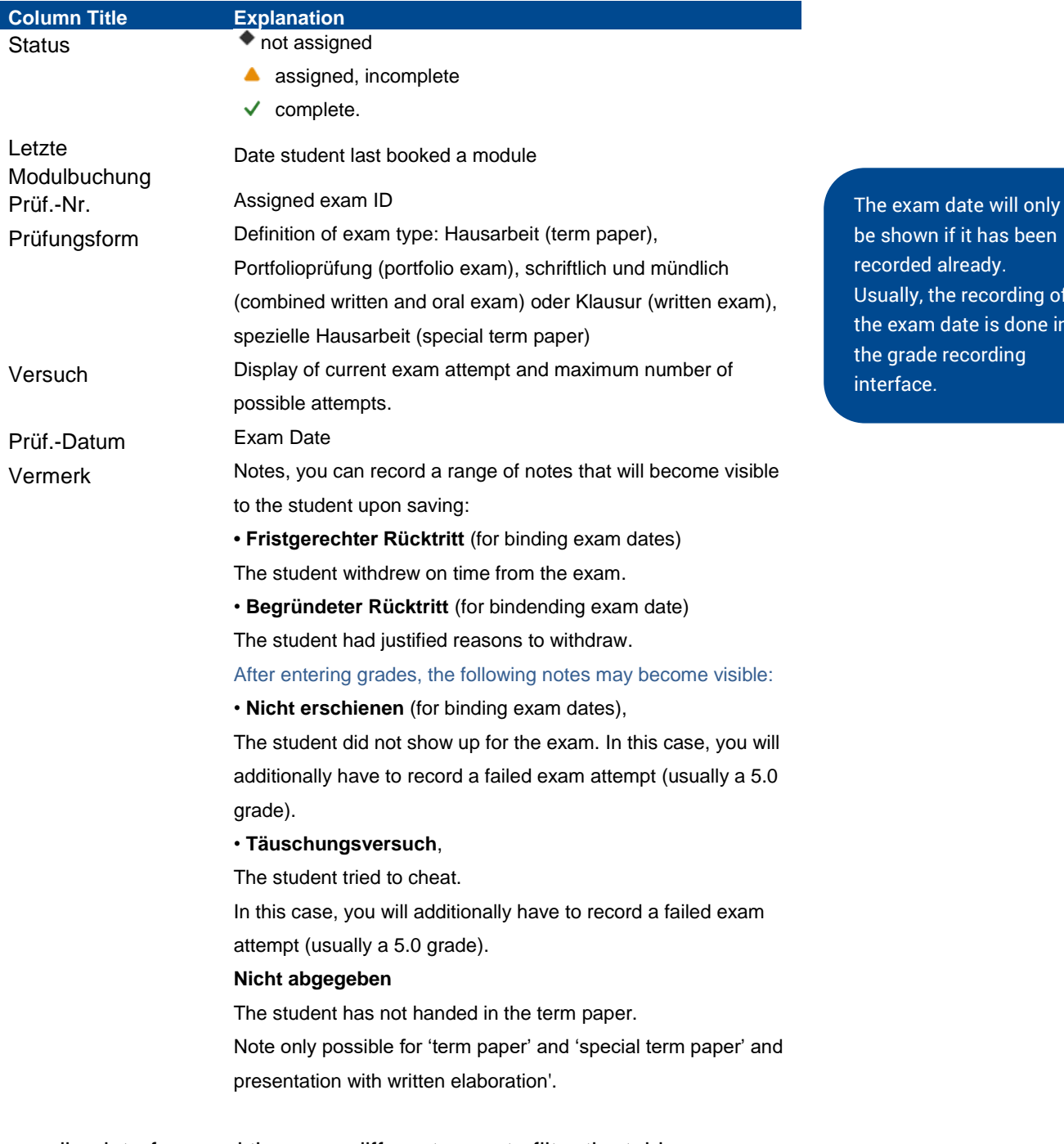

recording interface and there are different ways to filter the table:

These are the filter options available to you

- Display by class enrolled in using the dropdown menu
- Display only students with module bookings this semester
- Display/hide students assigned to other instructors
- Display only students that have just been added (see Ch. 3.3)

ding of done in hq.

been

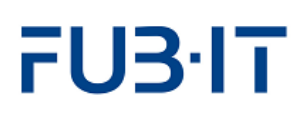

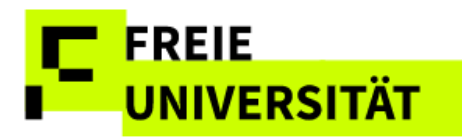

#### **Filtering in the Exam Assignment Interface**

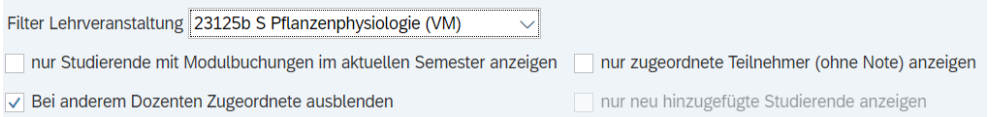

## <span id="page-12-0"></span>**3.1 Assignment Procedure**

The assignment is somewhat analogous to the participation and attendance recording.

## 1a) **Individual Assignment**:

Select rows (students) by marking the checkbox  $\Box$  in the second column. *Or*

### 1b) **Mass Assignment:**

Clicking Alle markieren to select all rows (students)

2) Selecting the exam type from the dropdown menu above the table and confirm the selection by clicking **Alle Markierten an-/abmelden für Prüfungsform** 

In the cases of a timely or justified withdrawal, a repeat exam can be created in the same semester by clicking on the green plus. This opportunity also exists when the student has been assigned to another instructor.

### **Selection of Exam Type**

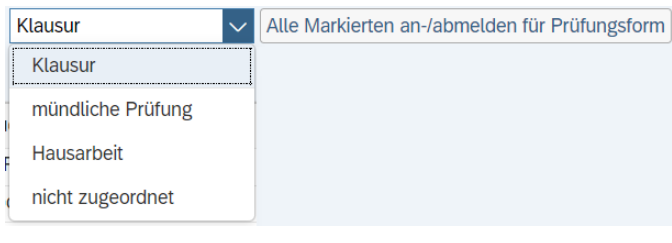

3) Save result with Sichern

Grade recording is now possible. The students now have the status assigned *.*

#### **Result: Individual Assignment**

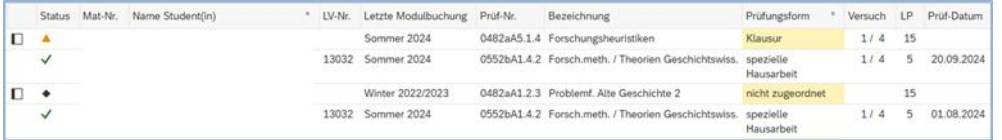

#### **Error in Exam Type Assignment**

When a class is part of several modules, there is a good chance that several exam types might be required. If students are mistakenly assigned the wrong exam type in a mass assignment, the interface will highlight those wrong assignments in red and alert you with a popup.

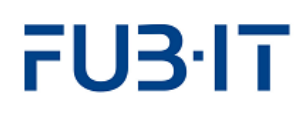

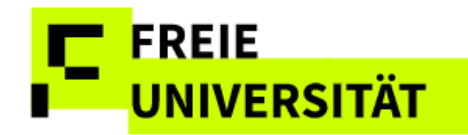

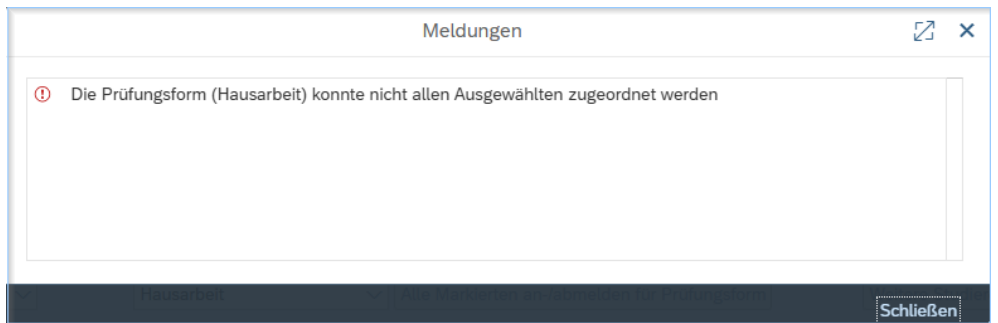

#### **Error in Exam Type Assignment II**

Whereas the orange cells indicate that the exam type has been assigned, the red ones inform you that the students cannot be assigned to the chosen exam type.

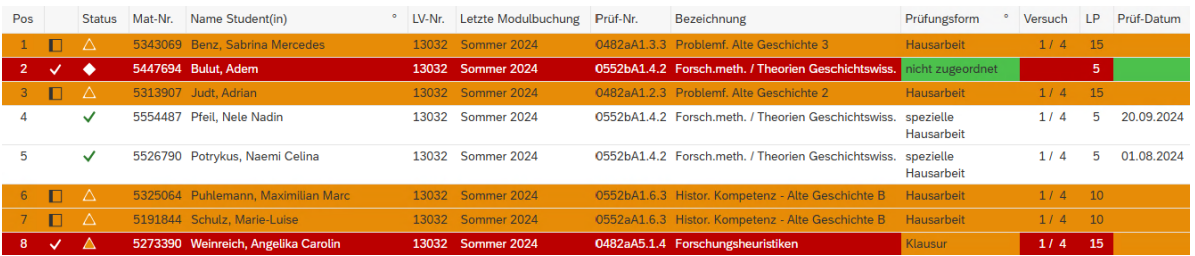

After saving the correct assignments, you can reassign the erroneously assigned students to the correct exam type.

## <span id="page-13-0"></span>**3.2 Delete Assignment**

To delete specific students from the assignment, you need to use  $\overline{\mathbb{I}^n}$  in the *löschen* column. The changes need to be saved using sichem.

The deleted assignment is indicated by the status . You can now reassign them.  $\Box$  Dbersicht  $\Box$  leads back to the overview page.

## <span id="page-13-1"></span>**3.3 Missing Students**

If some students are not in the assignment list, they can be added via Weitere Studierende suchen]. In most cases, these are students who have already exmatriculated and can be assigned and assessed in this way**.** After clicking the button, a popup appears.

# FUB·IT

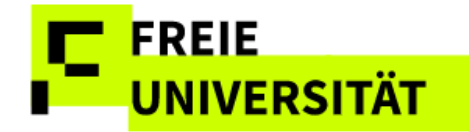

### **Popup: Add Students to Exam Assignment List**

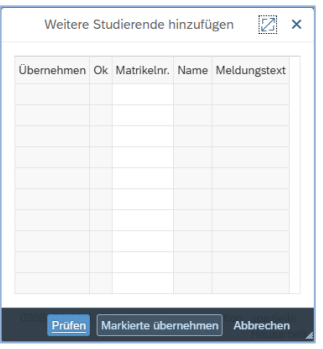

Enter the student ID into the field *Matrikelnr.*  directly, or use the search engine by clicking  $\boxed{\Box}$ (the icon appears upon hovering over the field with the cursor). You can then also look students up by name.

If you enter the student IDs directly, you can just enter several at once (one per row). If you are searching for names, they need to be selected sequentially.

#### **Search by Name**

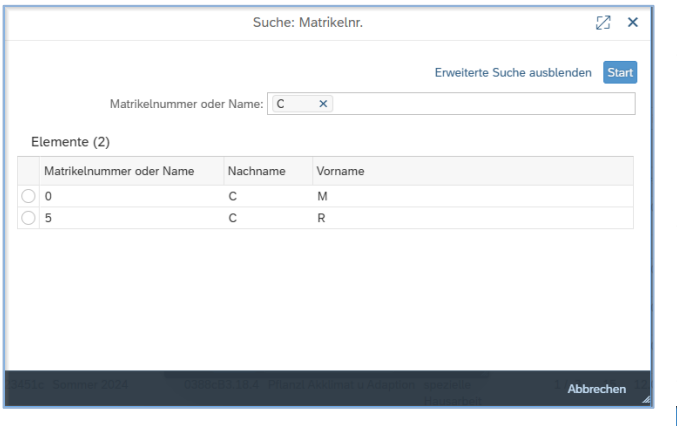

Selecting the lines in the search results list leads to the selection being accepted.

After adding students to the preliminary list, you will need to check whether they are eligible to be added to the assignment list. **Prüfen** runs a test and

informs you about the results. Eligible students feature  $\vee$  and a check in the column *Übernehmen*. However you can, deselect the checkbox if you do not want to add those students to the assignment list for some reason.

Ineligible students, for instance those that have not booked the respective module to the exam, are marked with  $\times$ . An explanatory text is also displayed.

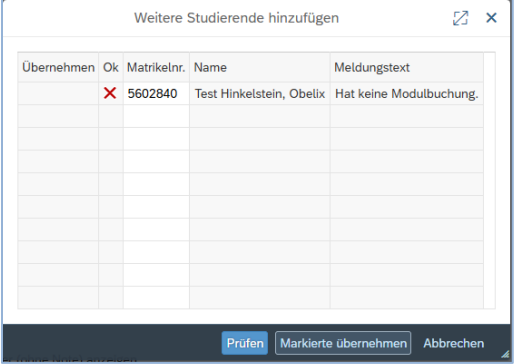

#### **Student cannot be Added, no Module Booking**

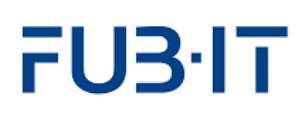

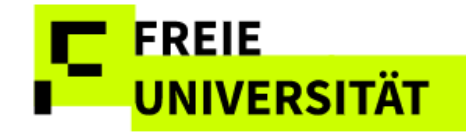

Clicking Markierte übernehmen moves the eligible and selected students in the list into the exam assignment list. For a better overview, only the newly added students will be shown now. If you want to display the entire list again, uncheck the box in the filter settings named *nur neu hinzugefügte Studierende anzeigen.* This filtering will be reset upon a new login anyways, however. The filter will be greyed out, too.

nur neu hinzugefügte Studierende anzeigen

# <span id="page-15-0"></span>**3.4 Assignment for Alternative Grading Methods**

Some examination regulations specify modules in which students can choose at the time of booking whether their examinations are to be assessed on an undifferentiated (pass/fail) or differentiated (with a grade) basis.

If the module contains this option, it needs to be recorded in the exam assignment's *alternative Beurteilungsart (alt.B.)* column. By default, differentiated grading **<sup>o</sup>** is selected.

If the student does decide to be graded on a pass/fail basis, you will need to select *alt.B* in the appropriate cell. The icon changes to *undifferentiated grading* **P**. You will only be able to select pass or not passed in the grade recording interface now. Until the final grade is recorded, you can change the selection however.

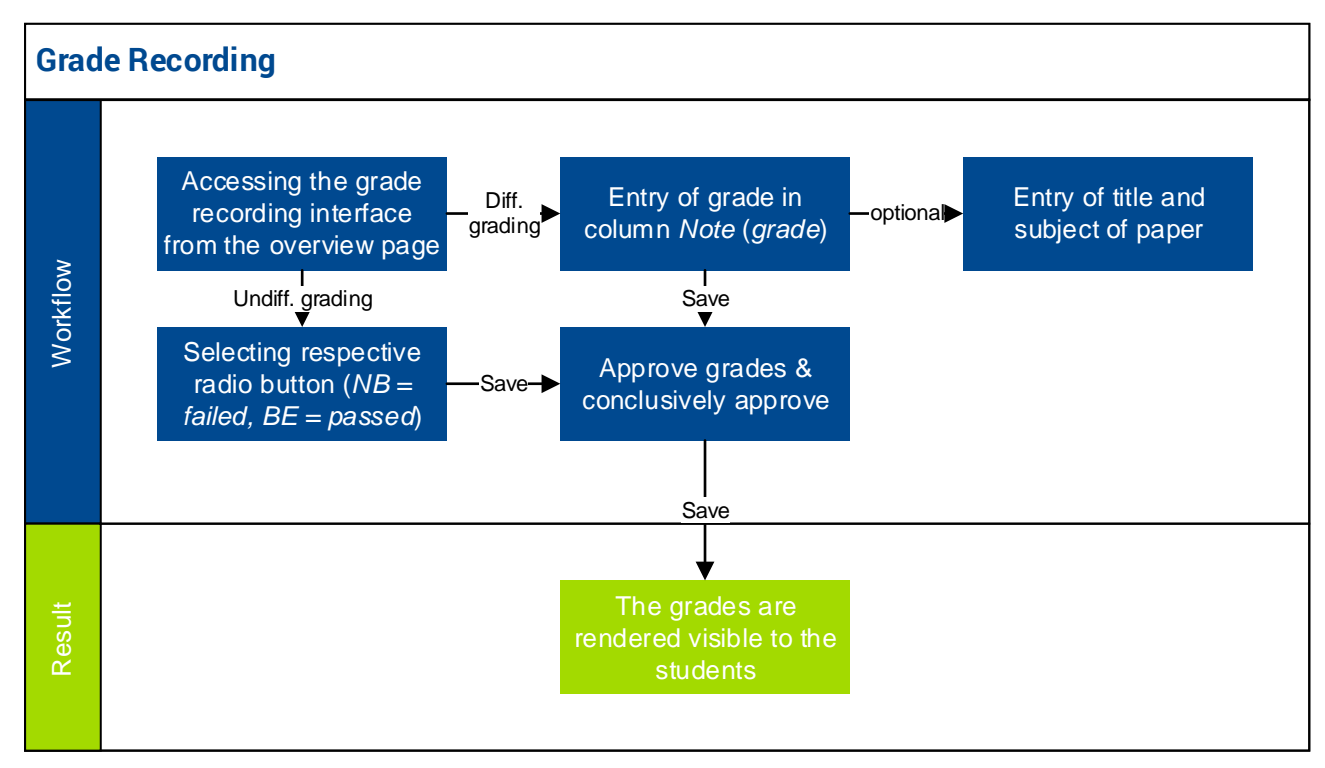

## <span id="page-15-1"></span>**4 Grade Recording**

Once added, however, you cannot delete students from the list again.

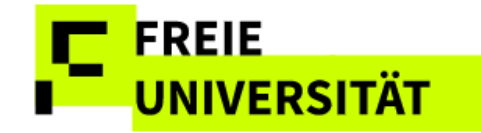

On the overview page, the column *Stand* (*status of attendance and grade recording*) indicates the number of registered students and the status of

their grading,  $\frac{28/28}{128}$ , for instance, informs you about 28 registered students of which all have been graded definitively. 28/nz indicates 28 registered students. However, neither recording of grades nor of attendance is enabled due to the lack of mandatory attendance requirements for this course.

Just like before, there are several ways to access the grade recording interface:

- If students of only one class are assigned to the exam, it is most convenient to access through the exam
- If students booked the course for several different modules, it is better to access via the participation recording interface

You can access the grade recording page via the exam by clicking  $\ell$  in the appropriate exam's (*type MTP or MP*) row in the overview page.

0098dB3.1.3 Physiologische Biologie (AM)  $4/10$  $\overline{\mathbf{A}}$  $MP$ P

If you want to filter the displayed students by course, use the dropdown menu *Filter Lehrveranstaltung*

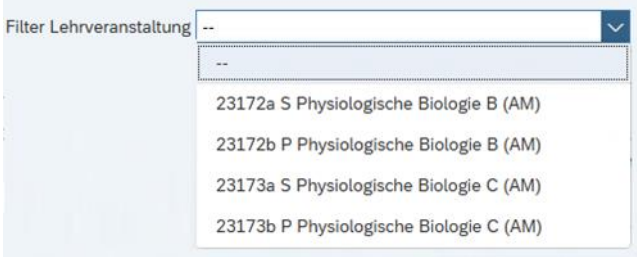

From the exam assignment site, the page is accessible through the button Notenerfassung

Access by type: For Courses: access via participation recording interface. For module exams: access through exam or examassignment pages.

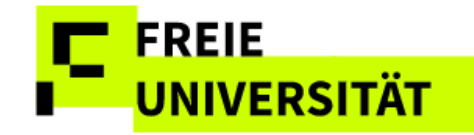

### **Visualization: Best Ways to Access Grade Recording Site**

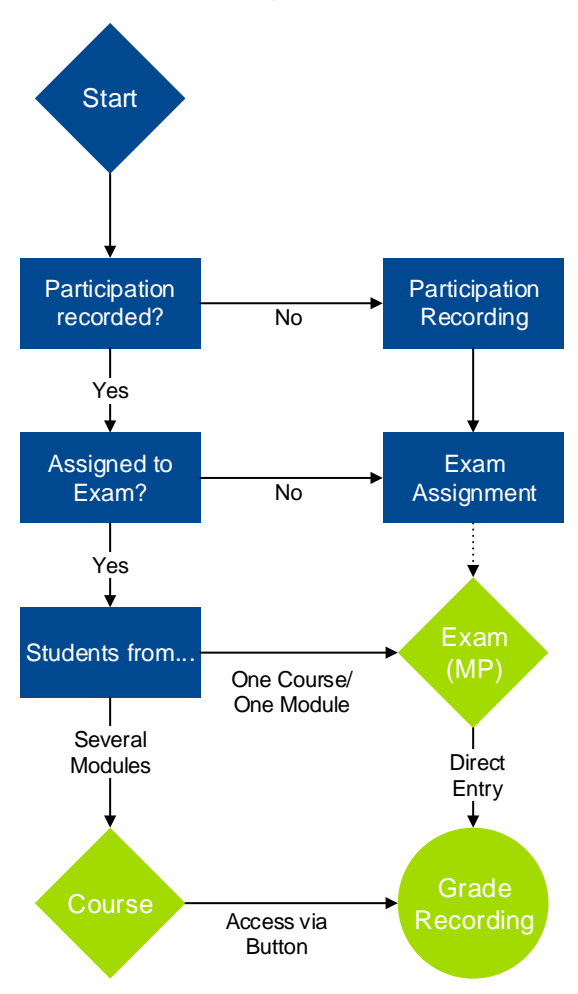

From the participation and attendance recording page, the button **Notenerfassung** also directs you to the grade recording interface for that specific class.

The interface accommodates three kinds of grading schemes: differentiated (1,0/1,3/1,7…5,0), undifferentiated (pass: BE, fail: NB), and alternative (abweichend) that leaves the choice of grading type to the student.

# <span id="page-17-0"></span>**4.1 Attempt Counter and Exam Dates**

The data space displays both the maximum number of possible attempts and the current number.

Recording exam dates is mandatory Final grades will only be recorded when the date confirms to regulation guidelines.

### **Exam Attempt Counter**

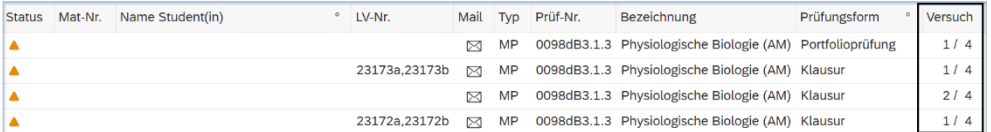

**Note on the new column** *letzter Versuch* **(last attempt), new feature from mid-summer semester 2025**

To the right of the *Versuch* column is the *letzter Versuch* column. If a grade of 5.0 was recorded in the penultimate examination attempt, a cross is displayed in the column.

Important note: For students marked with a cross in this column, a second examiner must be consulted. When you move the mouse over the marking, the corresponding note appears.

Moreover, it is now necessary to record the exam date as well. It must be within the chosen semester, including a 4-week period pre- and 6-week period post-semester. If you enter and try to save an invalid exam date, an error message appears, the cell will turn red and the status will be indicated as  $\times$ 

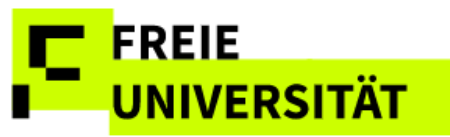

#### **Invalid Exam Date**

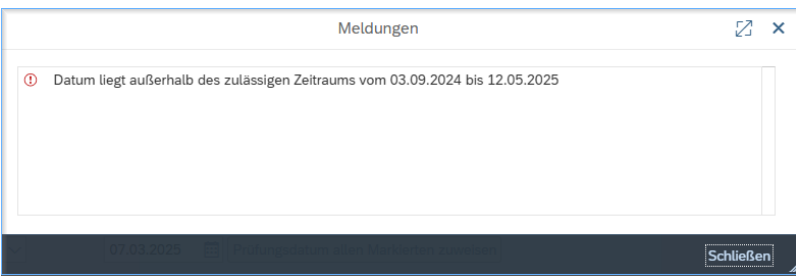

In this case, the semester corresponding to the exam date must be selected on the overview page.

Winter 2024/2025

Saving the data is not possible before the correct date has been entered. You can record exam dates individually, for several students, and globally.

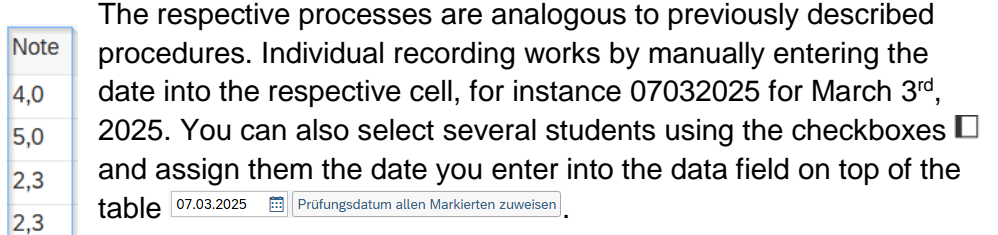

Using **Alle markieren** automatically selects all students, the mass assignment then works analogously to the multiple-assignment described previously, enter the date and confirm by clicking *Prüfungsdatum allen Markierten*  **zuweisen Prüfungsdatum allen Markierten zuweisen**, As usual, Sichern Saves the data preliminarily, until confirmed.

If the semester needs to be changed, but it is unclear in which module exam to find the respective student, the exam-ID can always be found in the participant list. If the exam is not shown for the selected semester, please contact your exam-office.

#### You can sort by exam date.

#### **Exam Date: Multiple or Mass-Recording**

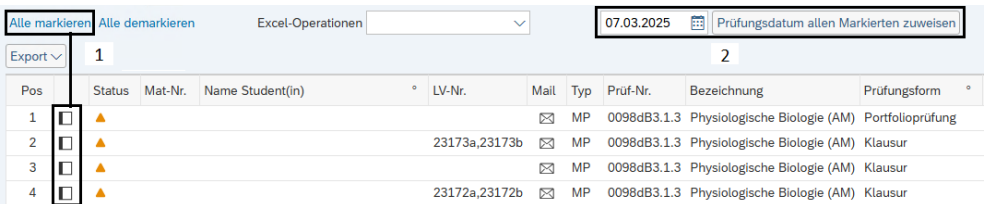

In some cases the exam date is pre-recorded, for instance when exam offices have entered it already as part of their exam-coordination activities. However, it remains editable until it is conclusively saved and published. If you delete your entry, the preselected date will reappear.

## <span id="page-18-0"></span>**4.2 Differentiated Grading**

For differentiated grading (for instance 2,7), just enter the exam results directly into the respective cell. If the exam type is a term paper (*Hausarbeit*), you can also record the paper title by clicking  $\Box$  in the column *Thema.* If a title is already entered, you can change it, too. After clicking

Each exam type refers back to a specific grading scale. Entering an invalid value, for instance *4,3* will prompt the system to display an error message. appears in the *Status* cell and the grade-cell will be red.

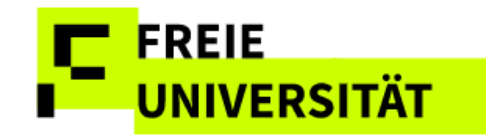

 $\blacksquare$  , the paper subject appears next to the respective student's grade. Save the grade preliminarily by clicking.  $\Box$  Sichern It is not yet visible to the students as it still needs to be confirmed.

## <span id="page-19-0"></span>**4.3 Undifferentiated Grading**

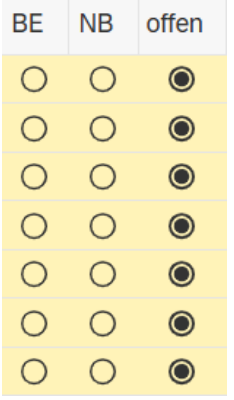

In the case of undifferentiated grading, you will need to record the grade by using the radio buttons. The cell in the *Note* columns are not active. *Offen* (ungraded) is preselected for all students upon first access. Clicking *BE* (passed) or *NB* (failed) records the grade and automatically fills the cell in the *Note* column. Save entered data.

Saved, but unconfirmed grades can be changed at any time, whether differentiated or undifferentiated. You just need to make sure to save the data after making alterations.

# <span id="page-19-1"></span>**4.4 Alternative Grading**

Modules enabling students to choose between differentiated or undifferentiated are graded in accordance with the selection made in the exam assignment. Then, the grade is entered either as differentiated (see 4.2) or as undifferentiated (see 4.3).The differentiated grade is entered directly into the field in the "*Note*" column.

The undifferentiated grade is set by clicking on "BE" (pass) or "NB"

(fail). The grades entered are then saved by clicking on  $\Box$  Sichern

# <span id="page-19-2"></span>**4.5 Confirmation**

Click  $\Box$  Freigeben after saving your data to open to confirmation page. The page displays all students that you recorded a grade for without confirming it yet.

### **Confirmation Page**

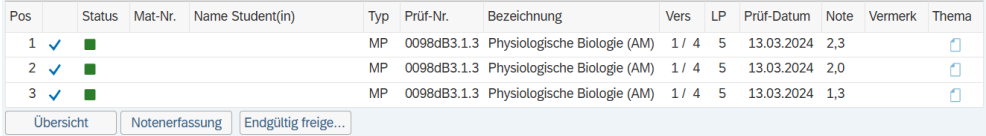

Clicking **Endgütlig freige...** conclusively confirms all recorded grades, rendering them visible to the students. If you wish to leave one or multiple grades uncomfirmed, just uncheck the checkbox in the respective row.

Afterwards, the exam's status is  $\checkmark$  grade confirmed.

Changes to grades after confirmation need to be undertaken by the examination office and are only possible in specific cases.

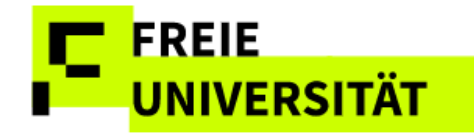

# <span id="page-20-0"></span>**5 Assumption of substitution**

If you have been entered in Campus Management as a substitute for other colleagues in the department, you must decide after logging in whether you want to work on your own courses/exams or take over as a substitute.

On the overview page and all other application pages, the substitutions previously set up for colleagues can be taken over. To do this, click on the

button in the "*Vertretung übernehmen*" column.

If you want to grade classes for a colleague, or enable a colleague to grade your classes, you can use this function from the overview page. It is accessible through clicking **Vertretung übernehmen** 

All courses and examinations of a semester of a lecturer for whom a substitution has been accepted are displayed.

A note appears above the overview:

You are logged in as: (your username) substituting for: (name of colleague)

## <span id="page-20-1"></span>**6 Additional Functions**

## <span id="page-20-2"></span>**6.1 Mailing**

You can send emails to all class- or exam participants directly from the overview page. Just click **in** the *Mail* column to open the mailing interface.

### **Mailing-Interface**

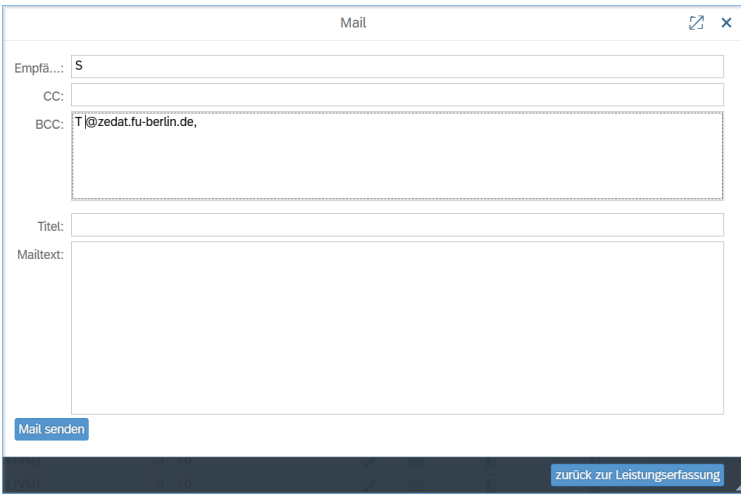

You can compose the mail right in the interface. All students' mailing addresses are in the BCC-field. You need to fill the *Titel* and *Mailtext* fields before you can send the mail via Mail senden. The Button **Exur**ück zur Leistungserfassung closes the window and brings you back to the previous page.

If mailing addresses of students are unknown, their names and student IDs are shown. The examination office can help with missing email addresses.

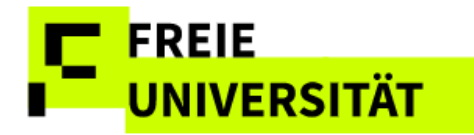

On the participation- and attendance recording, as well as on the grade recording sites, you also have the opportunity to send mails to individual students. Just click on  $\boxtimes$  in the respective row to open your system's email client

## <span id="page-21-0"></span>**6.2 Participation- and Attendance Lists**

You can also generate participant lists directly from the overview page for your classes. The Button **in** in the column *Teilnehmerliste* generates a participant- or grading list. These lists are created in PDF format and can be printed out or saved locally using Acrobat Reader.

Grades in parentheses indicate an unconfirmed recorded grade and binding exam dates are shown as well as special remarks.

Moreover, you can generate attendance lists via  $\blacksquare$  in the *Anwesenheitsliste* column.

## **Excerpt Attendance List**

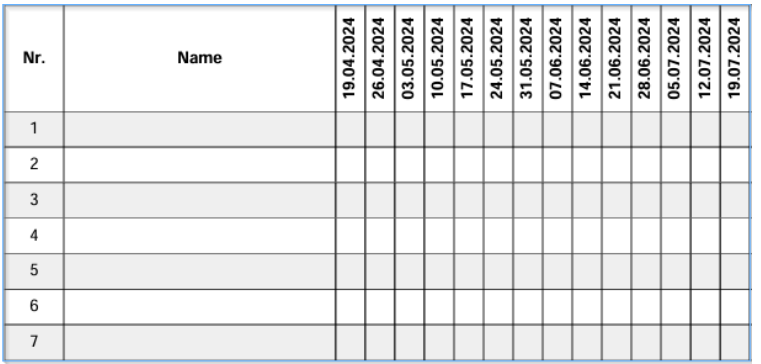

## <span id="page-21-1"></span>**6.3 Excel-Export**

You can generally export all data presented in the data space to excel using the  $\sqrt{\frac{Export}{2}}$  button.

### **Excerpt Excel-List**

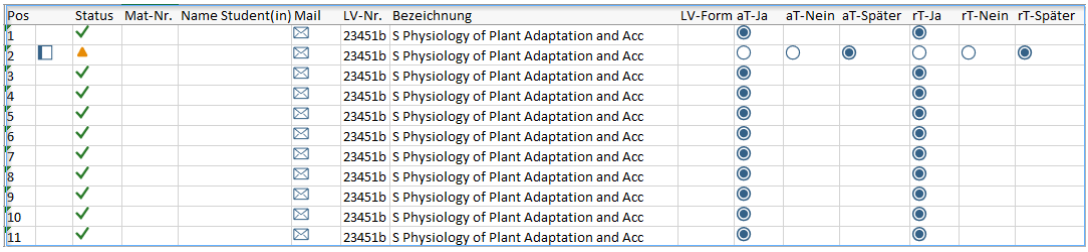